# Blended Learning Development: Activity Guide 2

### **Adding a Realtime Quiz Activity**

The *Realtime Quiz* activity module enables students to participate in timed online quizzes with their classmates, both racing the clock and challenging themselves with their peers. Because these quizzes are synchronous (or in real time), participants need to be logged in at the same time to participate. *Realtime Quiz* sessions can be a fun way to review material and engage learners with the content in a game-style activity.

# **Using the Realtime Quiz Activity to Enhance Blended Learning**

*Realtime Quiz* activities provide students with an opportunity to interact with the teacher, each other, and the material in a fun and engaging way. This may be especially useful for material review, discussion starters, or even real time polls. Teachers can create questions that include text, audio, video, hyperlinks, and images, making the *Realtime Quiz* as challenging as is necessary. Teachers can also review the results of a session to identify areas of concern or of class strengths.

### **Step-by-Step Instructions for Adding this Activity**

1. In a Moodle course, click on the *Turn editing on* button.

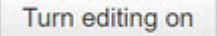

2. At the bottom of a Topic, click on the *+Add an activity or resource* link.

+ Add an activity or resource

3. In the Add an activity or resource pop up, select the option *Realtime quiz.*

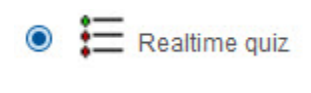

4. Click on the *Add* button.

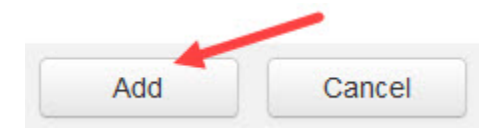

5. The adding a new *Realtime quiz* screen appears.

6. In the *General* settings, type a name in the *Realtime quiz* field, add an *Introduction* if required, and select the *Display description on course page* check-box if necessary.

**Important Note:** Images added to the *Introduction* for a *Realtime quiz* will only display on the course page if the *Display description on course page* check-box is selected. Images added to the *Introduction* will not display in the activity. We recommend adding images to the quiz questions rather than to the *Introduction*.

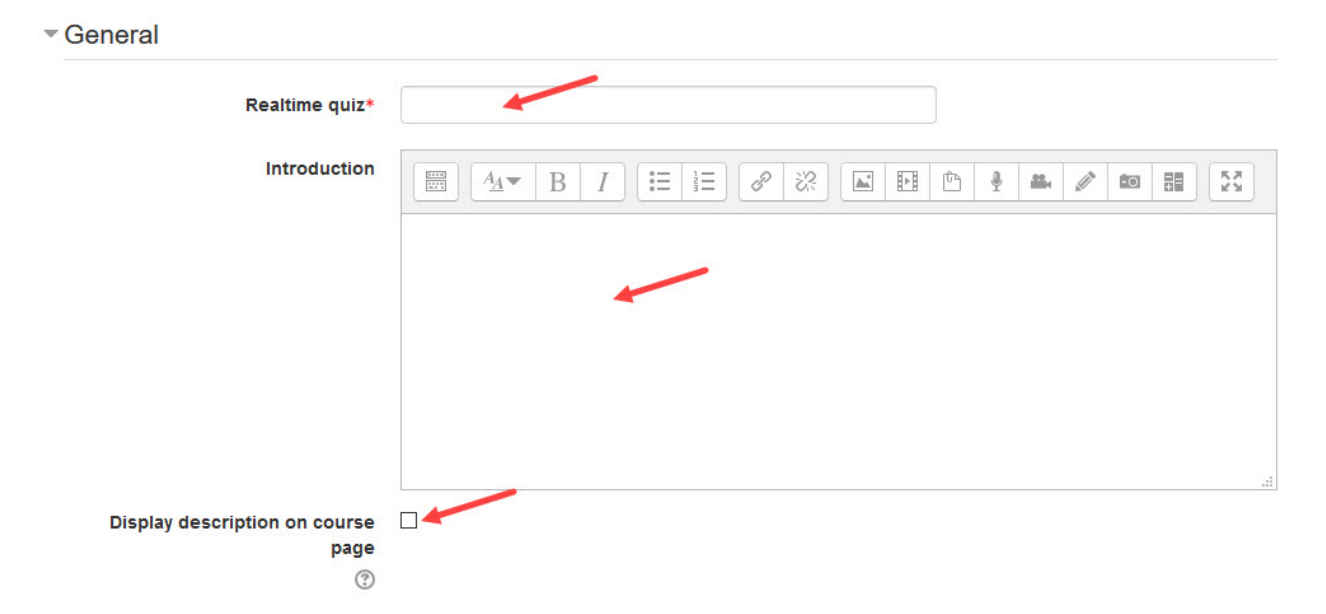

7. In the *Realtime quiz settings*, the *Default question time* is set to 30 seconds, this can be changed here in the settings for all questions and can be changed for each individual question when editing the quiz.

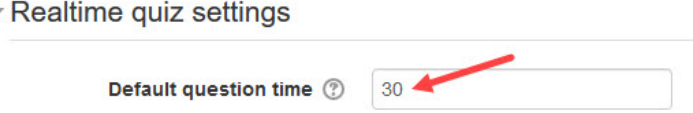

Ÿ

8. In the *Common module settings* section, the *Visible* setting is used to *Show/Hide* the activity. This is identical to using the Show/Hide icons when the Turn editing on function is enabled on a course home page. The *ID number* setting sets an ID number for advanced use of the grade book. (This is not used in the LINC courseware.)

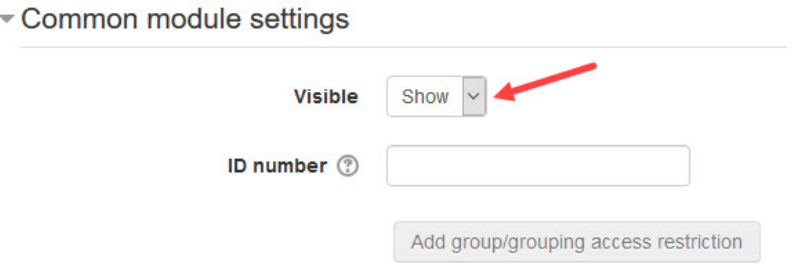

 *Stage 3, Blended Learning Development: Activity Guide 2*

9. Settings in the *Restrict access* section can be used to limit access to the activity. (More information is available in the Conditional Release section of the Stage 3 Course Management section.)

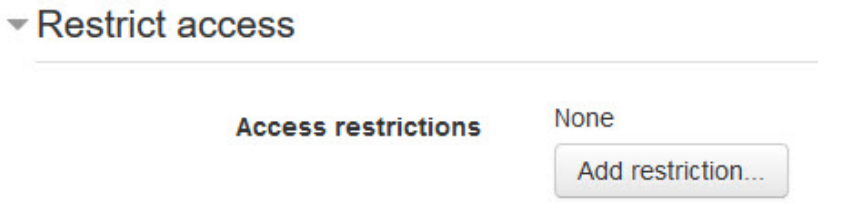

10. By selecting the *Add restriction…* button a pop up appears.

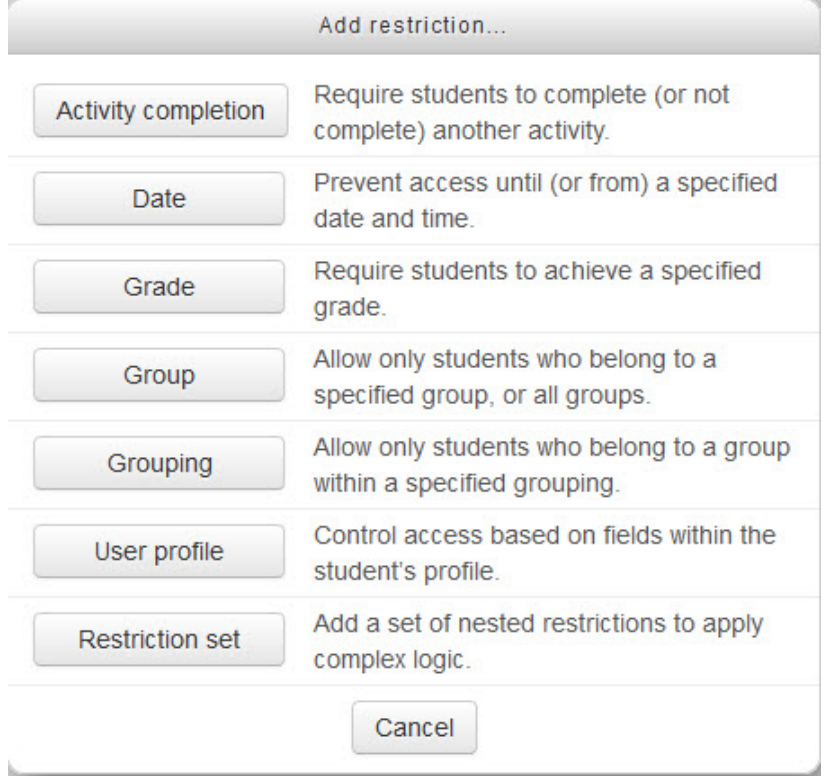

11. Settings in the *Activity completion* section are used to set completion tracking, require view, and the expected completion date. (More information is available in the Completion Tracking documentation in the Stage 3 Course Management section.)

- Activity completion

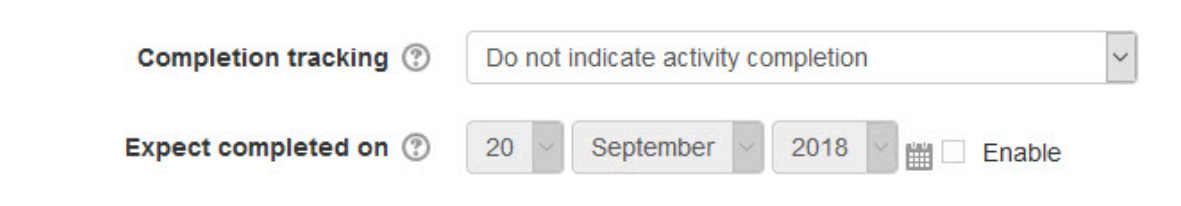

 *Stage 3, Blended Learning Development: Activity Guide 2*

12. The *Tags* sections can be used to add keywords to the assignment.

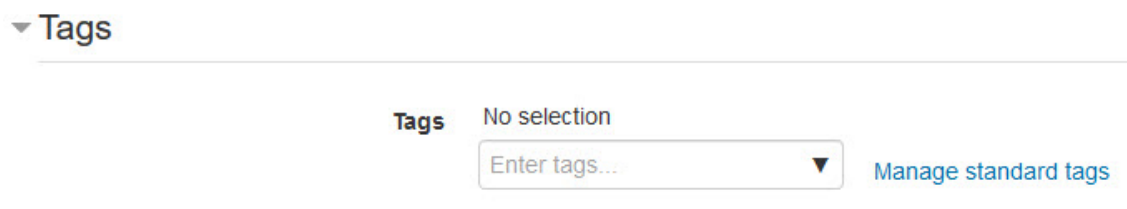

13. When everything is ready with the settings, select *Save and display* to add the new *Realtime Quiz* activity and begin adding questions.

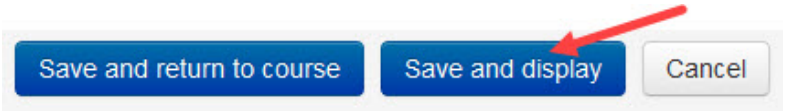

#### **Adding Questions to a Realtime Quiz Activity**

1. On the *Realtime Quiz* activity page, there are three tabs, on the *Edit* tab click on the *Add question* button to begin.

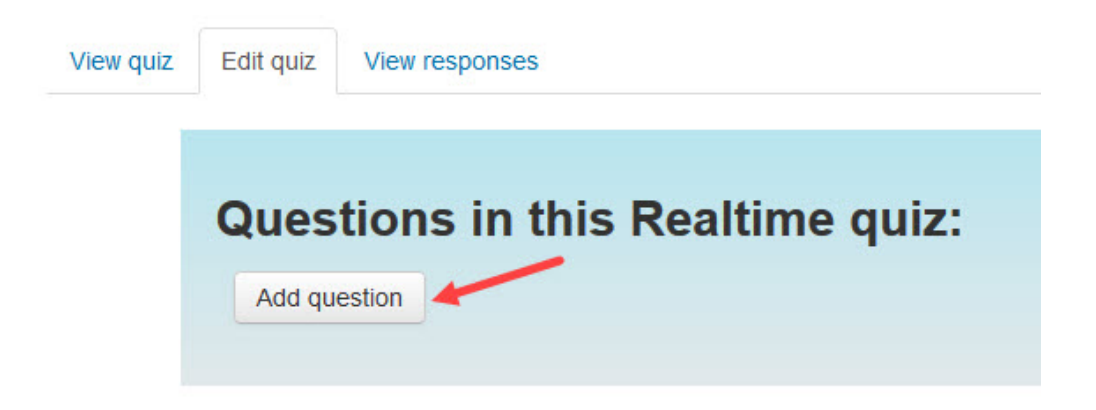

2. Type the *Question text* and add audio files, images, videos, or hyperlinks as necessary.

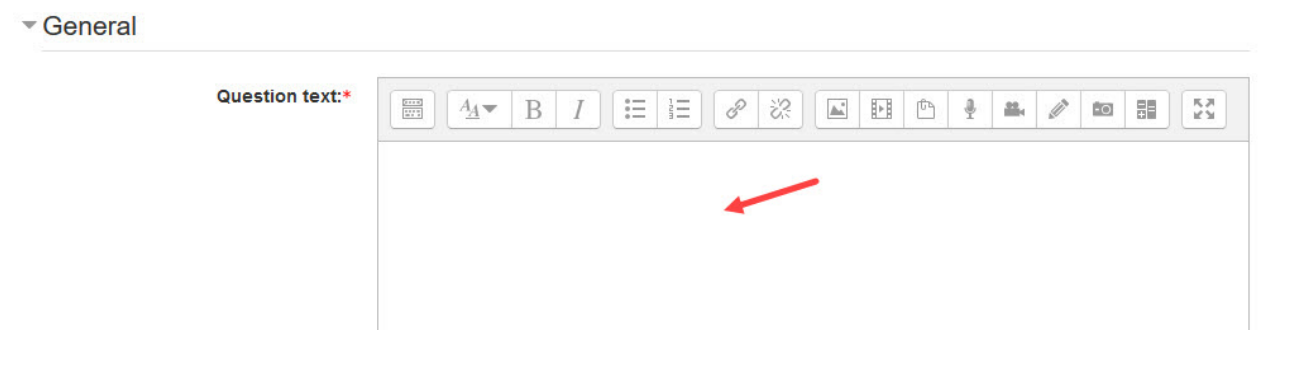

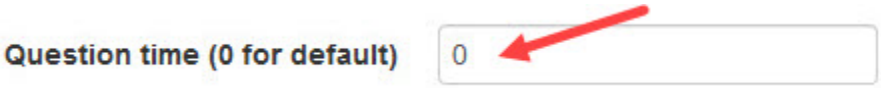

4. Use the radio buttons to select the correct answer (highlighted in green) or select the *No 'right' answer* radio button, then add the text for learners to select. Add as many incorrect choices as necessary, use the *Add space for 3 more answers* button to increase the number of fields.

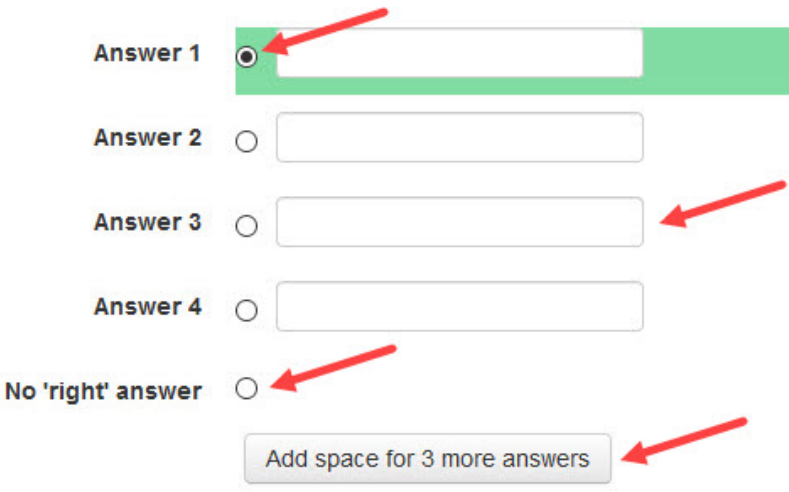

5. Click on the *Save question* or *Save question and add another* button to continue.

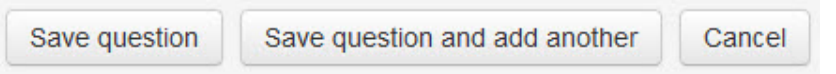

6. After adding all the questions necessary, the *Edit* tab will display the question text and icons to move and delete questions in the *Realtime Quiz*.

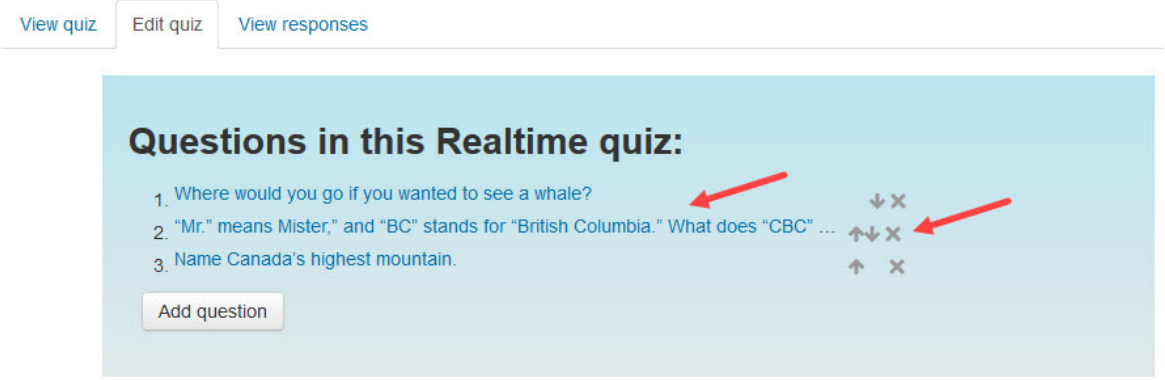

 *Stage 3, Blended Learning Development: Activity Guide 2*

# **Realtime Quiz Help Files**

- **Moodle plugin Realtime Quiz** video [https://www.youtube.com/watch?v=VwCwBstM\\_fQ](https://www.youtube.com/watch?v=VwCwBstM_fQ) <https://www.youtube.com/watch?v=VwCwBstM\_fQ>
- **Moodle plugins – Realtime Quiz**  [https://moodle.org/plugins/mod\\_realtimequiz](https://moodle.org/plugins/mod_realtimequiz) <https://moodle.org/plugins/mod\_realtimequiz>